# *Διαδικασία υποβολής προϋπολογισμού από το webRescom*

Η **υποβολή του Ετήσιου και Συνολικού Προϋπολογισμού** σε έργα του ΕΛΚΕ ΠΑΔΑ πραγματοποιείται αποκλειστικά μέσω του web-resCom. Δεδομένου ότι οι προϋπολογισμοί καταχωρούνται στο πληροφοριακό σύστημα χωρίς την απαίτηση υποβολής εντύπου με φυσική ή ψηφιακή υπογραφή, τον λόγο της υπογραφής του Επιστημονικού Υπευθύνου τον αντικαθιστά η **βεβαιωμένη είσοδος** στο ηλεκτρονικό σύστημα με τους προσωπικούς κωδικούς εισόδου του.

Η σύνταξη του προϋπολογισμού (Ετήσιου και Συνολικού) ενός έργου στο ηλεκτρονικό σύστημα μπορεί να πραγματοποιηθεί τόσο από τον **Επιστημονικό Υπεύθυνο (ΕΥ)** του έργου όσο **και από τους συνεργάτες** του στους οποίους έχει εκχωρήσει ο ίδιος το δικαίωμα. Η οριστική υποβολή του προϋπολογισμού, ο οποίος καταχωρήθηκε από συνεργάτη πραγματοποιείται μόνο με την **έγκριση (υποβολή) από τον ΕΥ**.

Στο παρόν κείμενο περιγράφονται αναλυτικά τα βήματα που θα πρέπει να ακολουθήσετε προκειμένου να εμφανίσετε, να υποβάλετε ή/και να αναμορφώσετε τους συνολικούς προϋπολογισμούς και τους αρχικούς ετήσιους προϋπολογισμούς των έργων σας. Σε κάθε σας βήμα εμφανίζονται τα απαραίτητα μηνύματα με στόχο να σας οδηγήσουν στην επιτυχή ολοκλήρωση των ενεργειών σας. Οι οδηγίες της καταχώρισης προϋπολογισμών απευθύνονται τόσο στον ΕΥ όσο και στους συνεργάτες διοικητικής υποστήριξης που έχει ορίσει ο ΕΥ και έχουν πρόσβαση στην ηλεκτρονική παρακολούθηση των έργων του.

## Περιεχόμενα

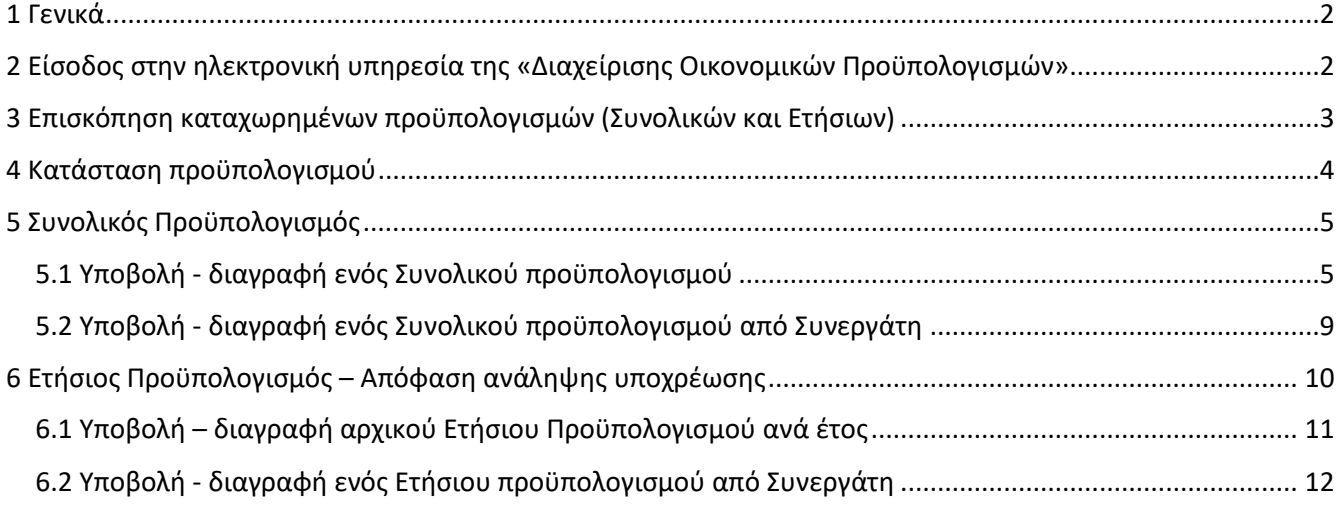

## <span id="page-1-0"></span>1 Γενικά

Η κατάρτιση του προϋπολογισμού είναι απαραίτητη καθώς για την πραγματοποίηση δαπανών θα πρέπει:

- α. να έχει εγκριθεί και αναρτηθεί στη ΔΙΑΥΓΕΙΑ **ο Αρχικός Συνολικός Προϋπολογισμός του έργου**/προγράμματος από την Επιτροπή Ερευνών για όλη τη διάρκεια του έργου
- β. να έχει εγκριθεί και αναρτηθεί στη ΔΙΑΥΓΕΙΑ **ο Αναλυτικός Ετήσιος Προϋπολογισμός του έργου**/προγράμματος του τρέχοντος οικονομικού έτους από την Επιτροπή Ερευνών
- γ. να έχει εγκριθεί και αναρτηθεί στη ΔΙΑΥΓΕΙΑ **η Απόφαση Ανάληψης Υποχρέωσης** (δέσμευση πίστωσης) για το σύνολο των δαπανών του έργου/προγράμματος ανά κατηγορία δαπάνης από τον Πρόεδρο της Επιτροπής Ερευνών.

Ο **αρχικός συνολικός** προϋπολογισμός κάθε έργου και ο **πρώτος ετήσιος** προϋπολογισμός κάθε έτους **εγκρίνονται από την Επιτροπή Ερευνών** (Συνεδρίαση επταμελούς οργάνου ΕΛΚΕ) ενώ οι **αναμορφώσεις αυτών εγκρίνονται με απόφαση του Προέδρου του ΕΛΚΕ** κατόπιν εξουσιοδότησης από την Επιτροπή Ερευνών.

# <span id="page-1-1"></span>2 Είσοδος στην ηλεκτρονική υπηρεσία της «Διαχείρισης Οικονομικών Προϋπολογισμών»

Η εισαγωγή στο σύστημα «Διαχείρισης Οικονομικών Προϋπολογισμών» μπορεί να γίνει με δύο τρόπους:

α. Από το μενού αριστερά Ηλεκτρονικές Υπηρεσίες > Προϋπολογισμοί > Καταχώρηση προϋπολ.

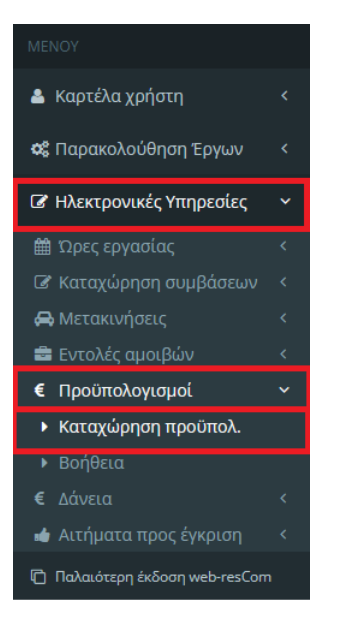

*Εικόνα 1 - Είσοδος στο σύστημα διαχείρισης προϋπολογισμών από το κεντρικό Μενού*

#### β. Από την Συντόμευση «Καταχώρηση προϋπολογισμών»

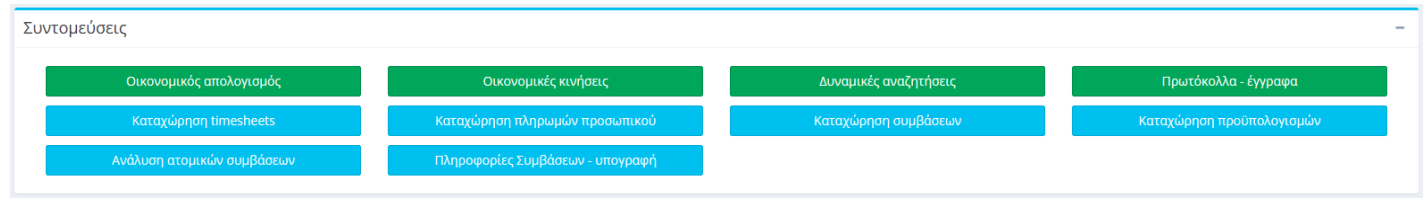

*Εικόνα 2 - Είσοδος στο σύστημα διαχείρισης προϋπολογισμών από τις συντομεύσεις της κεντρικής σελίδας*

## <span id="page-2-0"></span>3 Επισκόπηση καταχωρημένων προϋπολογισμών (Συνολικών και Ετήσιων)

Για να εμφανιστούν οι καταχωρημένοι προϋπολογισμοί, από τα κριτήρια αναζήτησης επιλέγετε την κατάσταση του έργου από τις επιλογές **«Αναμονή», «Κίνηση» ή «Λήξη»**, η οποία θα σας εμφανίσει την αντίστοιχη λίστα πατώντας το «**--- Επιλέξτε το πρόγραμμα**». Στον κάθε χρήστη εμφανίζονται τα έργα τα οποία διαχειρίζεται (είτε ως Επιστημονικός Υπεύθυνος είτε σαν εξουσιοδοτημένος από τον Ε/Υ).

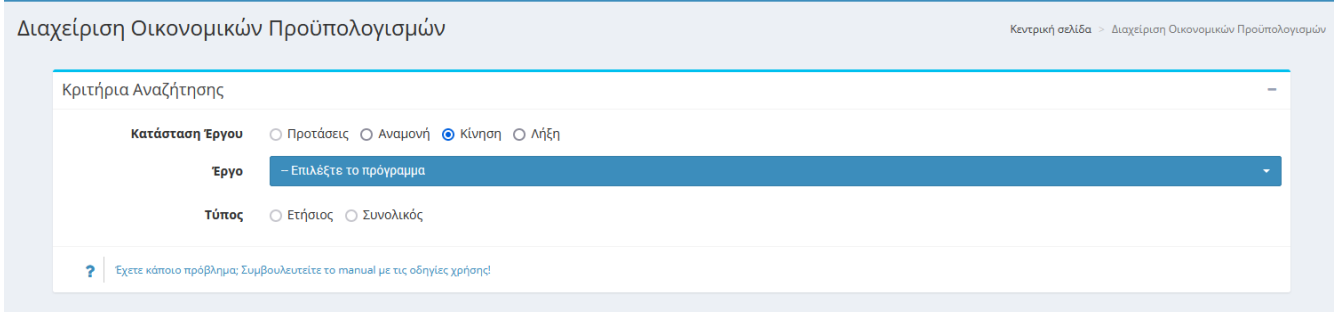

*Εικόνα 3 - Κριτήρια αναζήτησης προϋπολογισμών*

Στην συνέχεια επιλέγετε το έργο που επιθυμείτε και τον τύπο των προϋπολογισμών (Ετήσιος ή Συνολικός).

Στην περίπτωση που πρόκειται για **ετήσιο προϋπολογισμό**, εμφανίζεται το επιπλέον πεδίο της οικονομικής χρήσης, το οποίο και φιλτράρει τη λίστα των καταχωρημένων προϋπολογισμών. Εφόσον επιλεγεί η προηγούμενη οικονομική χρήση (προηγούμενο έτος) εμφανίζεται μήνυμα ότι «Δεν μπορείτε να προσθέσετε ή να τροποποιήσετε ετήσιο προϋπολογισμό για το έτος αυτό».

Μετά την επιλογή της χρήσης εμφανίζεται λίστα με τους καταχωρημένους προϋπολογισμούς.

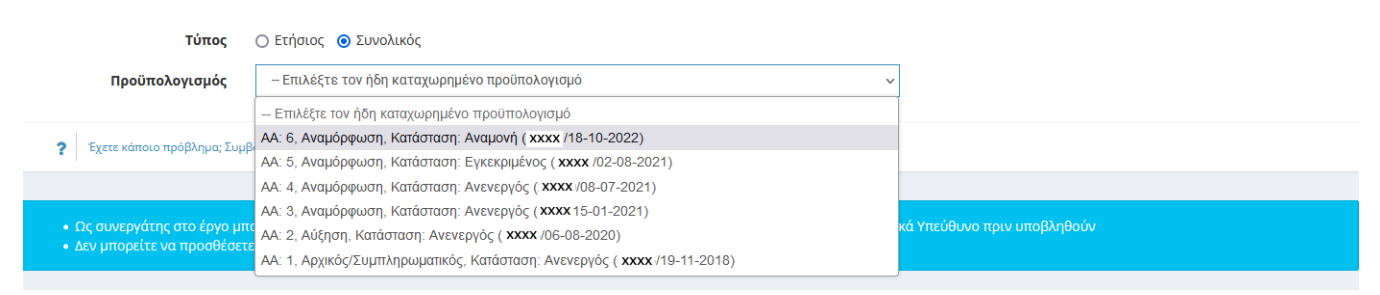

*Εικόνα 4 - Τύποι Συνολικού Προϋπολογισμού*

Για κάθε καταχωρημένο προϋπολογισμό εμφανίζονται

- ο αύξων αριθμός τους (ΑΑ: Νo),
- ο τύπος τους (ετήσιος ή συνολικός),
- το είδος αν είναι Συνολικός (Αρχικός/Συμπληρωματικός, Αύξηση, Αναμόρφωση, Μείωση, Επιστροφή ΦΠΑ),
- η Κατάστασή (Αναμονή, Εγκεκριμένος, Ελεγμένος, Ανενεργός δες κεφ. 4 ) τους καθώς και
- ο αρ. πρωτοκόλλου.

Το πρωτόκολλο και η κατάσταση αναγράφονται και πάνω από τον πίνακα του προϋπολογισμού αφού τον επιλέξετε (εικόνα 5).

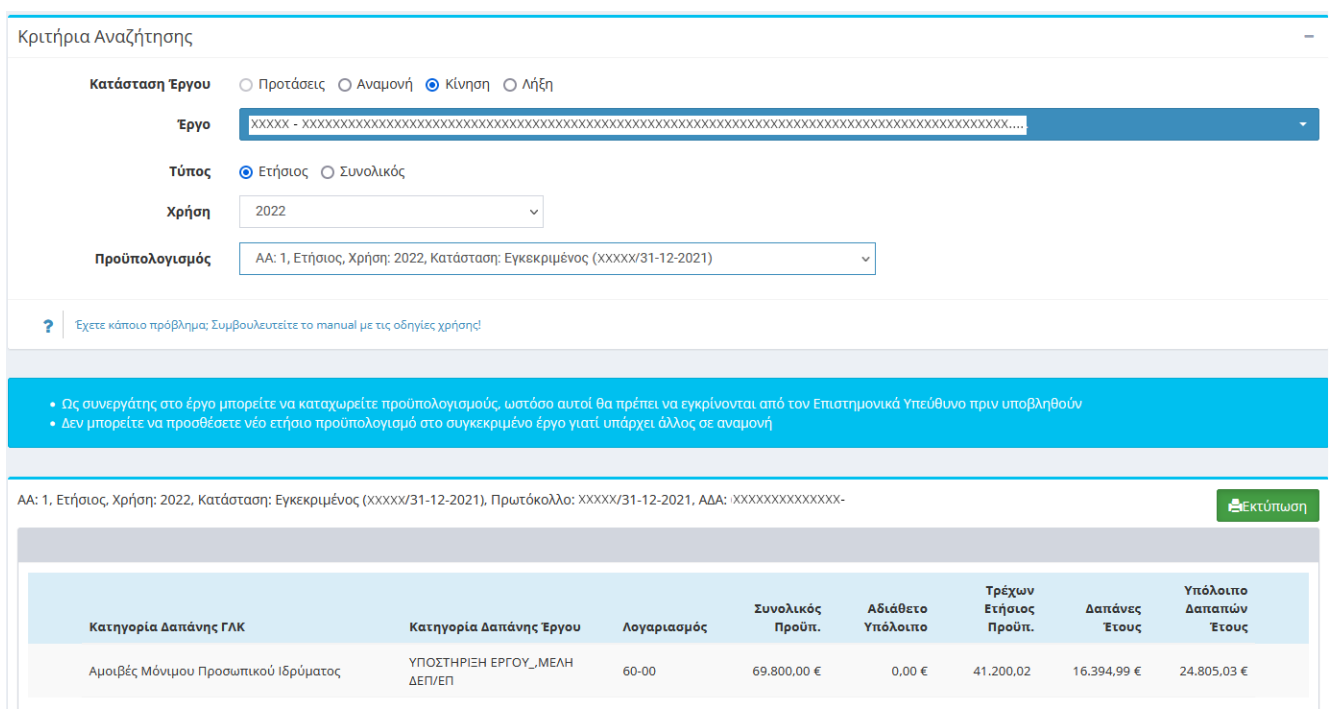

*Εικόνα 5 - Κριτήρια αναζήτησης ετήσιων προϋπολογισμών*

### <span id="page-3-0"></span>4 Κατάσταση προϋπολογισμού

Κάθε προϋπολογισμός που υποβάλλεται στο σύστημα λαμβάνει πρωτόκολλο σε αναμονή. Τα στοιχεία της καταχώρησης για να γίνουν αποδεκτά θα πρέπει να ελεγχθούν από το αρμόδιο τμήμα της ΜΟΔΥ ΕΛΚΕ. Κατά την υποβολή του ένας προϋπολογισμός αποκτά την κατάστασή "**Αναμονή**" και αποτελεί ένα αίτημα. Όταν ο προϋπολογισμός βρίσκεται σε Αναμονή μπορεί να τροποποιηθεί αλλά δεν μπορεί να δημιουργηθεί νέος Προϋπολογισμός.

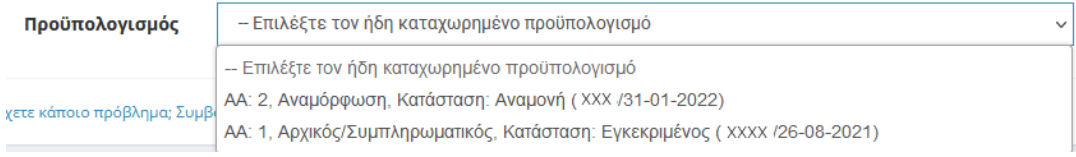

*Εικόνα 6 - Κατάσταση Συνολικού Προϋπολογισμού "Αναμονή"*

**Μετά τον έλεγχο** του προϋπολογισμού από το αρμόδιο τμήμα της ΜΟΔΥ ΕΛΚΕ, και εφόσον το αίτημα γίνει αποδεκτό ως έχει, **αν αφορά** τον **αρχικό Συνολικό** ή ο **πρώτος ετήσιο του κάθε έτους** εντάσσεται ως θέμα στην ημερήσια διάταξη της **επόμενης συνεδρίασης** του οργάνου διοίκησης, διαφορετικά οι **αναμορφώσεις τροποποιήσεις** του συνολικού και ετήσιου εγκρίνονται με **απόφαση του Προέδρου του ΕΛΚΕ** κατόπιν εξουσιοδότησης από την Επιτροπή Ερευνών.

Μετά τη λήξη της συνεδρίασης ή την απόφαση του Προέδρου του ΕΛΚΕ, ανάλογα με το είδος του προϋπολογισμού και **εφόσον το αίτημα γίνει αποδεκτό ως έχει**, οι αποφάσεις αναρτώνται στη Διαύγεια και η κατάσταση του προϋπολογισμού αλλάζει σε "**Εγκεκριμένος**". Με την αλλαγή του νέου προϋπολογισμού σε "**Εγκεκριμένος**", αμέσως ο προηγούμενος εγκεκριμένος καθίσταται "**Ανενεργός**".

Ειδικότερα για τους **συνολικούς προϋπολογισμούς** των έργων, υπάρχει η ενδιάμεση κατάσταση "**Ελεγμένος**", η οποία παρεμβάλλεται μεταξύ των καταστάσεων "Αναμονή" και "Εγκεκριμένος". Η κατάσταση αυτή υποδηλώνει ότι το αρμόδιο προσωπικό του ΕΛΚΕ έχει πραγματοποιήσει το σχετικό έλεγχο επιλεξιμότητας δαπανών. Ακόμη, στην κατάσταση "**Ελεγμένος**", οι αλλαγές του προϋπολογισμού έχουν καταχωρηθεί στον τρέχοντα προϋπολογισμό του έργου, με σκοπό να είναι δυνατόν - για παράδειγμα - να γίνουν δεκτές ονομαστικές καταστάσεις ή ετήσιοι προϋπολογισμοί και να ενταχθούν στην ίδια συνεδρίαση του οργάνου διοίκησης.

| Προϋπολογισμός             | – Επιλέξτε τον ήδη καταχωρημένο προϋπολογισμό<br>$\check{ }$               |  | Δημιουργία Νέου Συνολικού |
|----------------------------|----------------------------------------------------------------------------|--|---------------------------|
|                            | -- Επιλέξτε τον ήδη καταχωρημένο προϋπολογισμό                             |  |                           |
| ετε κάποιο πρόβλημα; Συμβί | ΑΑ: 2, Αναμόρφωση, Κατάσταση: Ελεγμένος (ΧΧΧΧΧ/19-10-2022)                 |  |                           |
|                            | ΑΑ: 1, Αρχικός/Συμπληρωματικός, Κατάσταση: Εγκεκριμένος (XXXXX/20-09-2022) |  |                           |

*Εικόνα 7 - Κατάσταση Συνολικού Προϋπολογισμού "Ελεγμένος"*

Για να **πραγματοποιηθούν** φυσικά οι οποιεσδήποτε δαπάνες ή αμοιβές, θα πρέπει να καλύπτονται από τον **εγκεκριμένο συνολικό προϋπολογισμό**.

# <span id="page-4-0"></span>5 Συνολικός Προϋπολογισμός

Για κάθε έργο/ πρόγραμμα συντάσσεται ένας **συνολικός προϋπολογισμός**, ο οποίος είναι αυτοτελής και διακριτός έναντι των προϋπολογισμών των λοιπών έργων που διαχειρίζεται ο ΕΛΚΕ και αφορά **όλη τη διάρκειά** του, η οποία μπορεί να εκτείνεται και πέραν του έτους. Ο συνολικός προϋπολογισμός αποτελεί την **αποτύπωση των υποχρεώσεων (εξόδων)** σε μεικτή αξία (συμπεριλαμβανομένου ΦΠΑ), οι οποίες προβλέπεται ότι θα αναληφθούν, πραγματοποιηθούν, τιμολογηθούν και κατατεθούν προς εξόφληση στον ΕΛΚΕ σε όλη τη διάρκεια του έργου **ανά κατηγορίας δαπάνης**. Οι κατηγορίες δαπάνης ενός έργου αποτελούν μία σύνθεση είτε της **βασικής κατηγορίας** εξόδων **είτε της ειδικής κατηγορίας** εξόδων που ενδεχομένως ορίζει ο φορέας χρηματοδότησης ενός έργου και των αντίστοιχων **κατηγοριών δαπάνης του ΓΛΚ**.

Σε περίπτωση που ο χρηματοδότης δε θέτει ειδικούς όρους, **η κατανομή γίνεται σύμφωνα με τις ανάγκες του φυσικού αντικειμένου του έργου** και αποτελεί αποκλειστική ευθύνη του/της ΕΥ. Η αναμόρφωση του προϋπολογισμού, με επαναπροσδιορισμό των ποσών ανά κατηγορία δαπάνης είναι δυνατή.

Εφόσον το συμβόλαιο/απόφαση ή το νομικό πλαίσιο χρηματοδότησης του έργου/προγράμματος περιγράφει συγκεκριμένους όρους χρηματοδότησης και ειδικές παραμέτρους, πρέπει ο **αρχικός προϋπολογισμός** που κατατίθεται στον ΕΛΚΕ να είναι σε **συμφωνία με το συμβόλαιο/απόφαση χρηματοδότησης**. Οι **αναμορφώσεις** του προϋπολογισμού θα πρέπει να **ακολουθούν τους κανόνες διαχείρισης όπως έχουν αποτυπωθεί στην Πρόσκληση, Απόφαση, Σύμβαση ή Οδηγό διαχείρισης** του έργου.

Για κάθε έργο, η αναλαμβανόμενη οικονομική υποχρέωση, ανεξαρτήτως ποσού, εκτελείται εντός των ορίων της κατηγορία δαπάνης του εγκεκριμένου συνολικού προϋπολογισμού.

### <span id="page-4-1"></span>5.1 Υποβολή - διαγραφή ενός Συνολικού προϋπολογισμού

Όπως και σε όλες τις φόρμες του web-resCom, για την υποβολή ή διαγραφή ενός **Συνολικού προϋπολογισμού** θα πρέπει πρώτα να επιλέξετε την κατάσταση του έργου από τις επιλογές «**Αναμονή**», «**Κίνηση**» ή «**Λήξη**» και στη συνέχεια το έργο από τη λίστα με τα έργα που διαχειρίζεστε, η οποία εμφανίζεται πατώντας το «**--- Επιλέξτε το πρόγραμμα**».

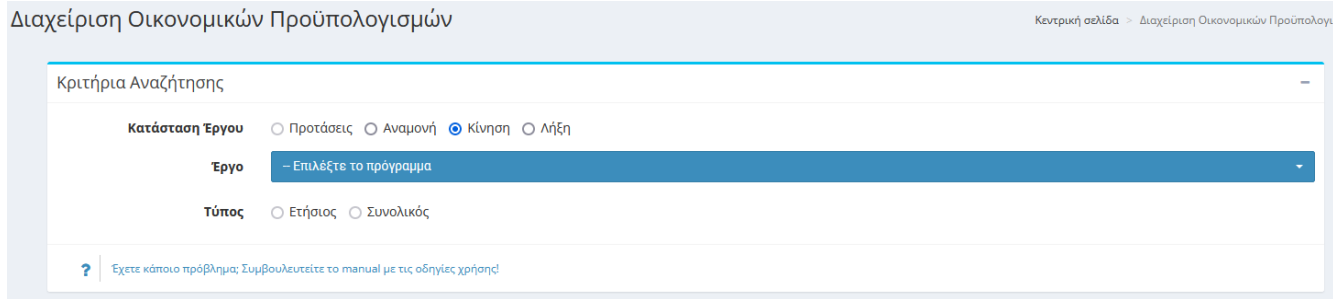

*Εικόνα 8 - Αναζήτηση έργου για υποβολή-διαγραφή συνολικού προϋπολογισμού*

Στη συνέχεια επιλέγετε για τύπο το «**Συνολικός**» και πατάτε το κουμπί «Δημιουργία Νέου Συνολικού».

#### Δημιουργία Νέου Συνολικού

Εμφανίζεται η λίστα με τους **τύπους των συνολικών προϋπολογισμών**, όπου μπορείτε ανάλογα με την περίπτωσή να επιλέξετε: Αρχικό Προϋπολογισμό, Αναμόρφωση προϋπολογισμού, Αύξηση ή Μείωση.

| Τύπος | – Επιλέξτε τον τύπο<br>$\checkmark$ |  |
|-------|-------------------------------------|--|
|       | -- Επιλέξτε τον τύπο                |  |
|       | Αρχικός                             |  |
|       | Αναμόρφωση                          |  |
|       | Αύξηση                              |  |
|       | Μείωση                              |  |

*Εικόνα 9 - Τύποι Συνολικού Προϋπολογισμού*

Αφού επιλέξετε τύπο, εμφανίζεται η λίστα με τις **κατηγορίες δαπανών** που εν δυνάμει μπορεί να έχει το έργο. Οι κατηγορίες δαπάνης αυτές προκύπτουν από την κατηγοριοποίηση δαπανών του πλαισίου χρηματοδότησης, στο οποίο ανήκει το έργο.

| Κριτήρια Αναζήτησης                    |                                                  |  |
|----------------------------------------|--------------------------------------------------|--|
|                                        | -- Επιλέξτε την κατηγορία δαπάνης                |  |
| Κατάσταση Έργου                        | Αμοιβές μελών ΕΠ                                 |  |
|                                        | Αναλώσιμα                                        |  |
| Έργο                                   | Αναλώσιμα_Λοιπά Έξοδα                            |  |
|                                        | Γενικά έξοδα                                     |  |
| Τύπος                                  | Γενικά έξοδα (ΕΛΚΕ+ΤΕΙ)                          |  |
| Προϋπολογισμός                         | Διάφορα έξοδα Τραπεζών                           |  |
|                                        | Έμμεσες Δαπάνες                                  |  |
|                                        | I.K.A.                                           |  |
| Έχετε κάποιο πρόβλημα; Συμβ Λοιπά<br>? |                                                  |  |
|                                        | Μετ. Εξωτερικού                                  |  |
|                                        | Μετ. Εσωτερικού                                  |  |
| Τύπος                                  | Μετακινήσεις Ταξίδια                             |  |
|                                        | Όργανα                                           |  |
|                                        | Πανεπιστημιακοί                                  |  |
|                                        | Τρίτοι                                           |  |
| Προσθήκη Κατηγορίας                    | - Επιλέξτε την κατηγορία δαπάνης<br>$\checkmark$ |  |
|                                        | Προσθήκη Κατηγορίας                              |  |

*Εικόνα 10 - Λίστα με κατηγορίες δαπανών*

Για να προσθέσετε επιπλέον κατηγορία στον υπάρχοντα προϋπολογισμό ή δημιουργήσετε τον αρχικό συνολικό προϋπολογισμό του έργου, πρέπει επιλέξετε την κατηγορία δαπάνης που σας ενδιαφέρει και να πατήσετε «Προσθήκη Κατηγορίας». Επαναλαμβάνετε τη διαδικασία για το σύνολο των κατηγοριών δαπάνης.

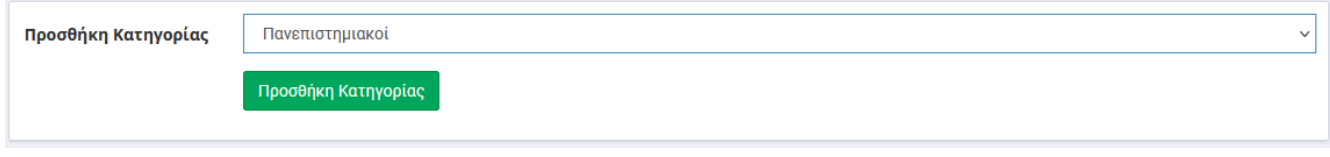

*Εικόνα 11 - Προσθήκη κατηγορίας δαπάνης στον προϋπολογισμό του έργου*

Αν σε κάποια κατηγορία τελικά δεν θα συμπληρωθεί ποσό προϋπολογισμού μπορεί να σβηστεί από τον πίνακα πατώντας το κουμπί «**Αφαίρεση**».

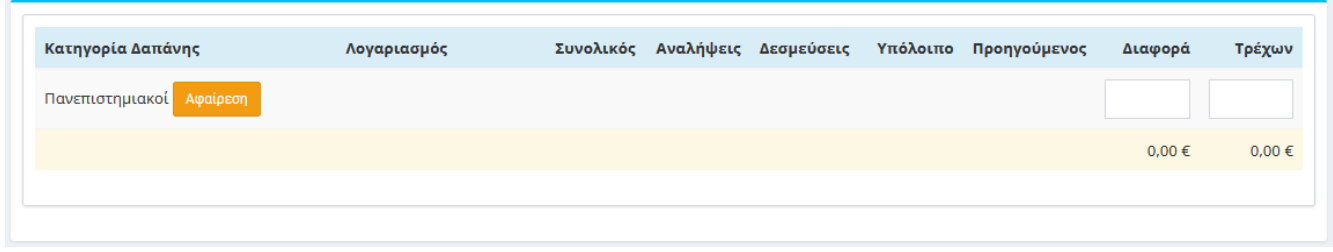

*Εικόνα 12 - Αφαίρεση νέας κατηγορίας δαπάνης*

Σε κάθε κατηγορία δαπάνης που προστέθηκε στον **αρχικό** προϋπολογισμό συμπληρώνετε στο πεδίο «Διαφορά» το ποσό του προϋπολογισμού της συγκεκριμένης κατηγορίας δαπάνης. Τέλος, πατάμε το κουμπί υποβολή για να καταχωρήσουμε τον συνολικό προϋπολογισμό που φτιάξαμε στο σύστημα.

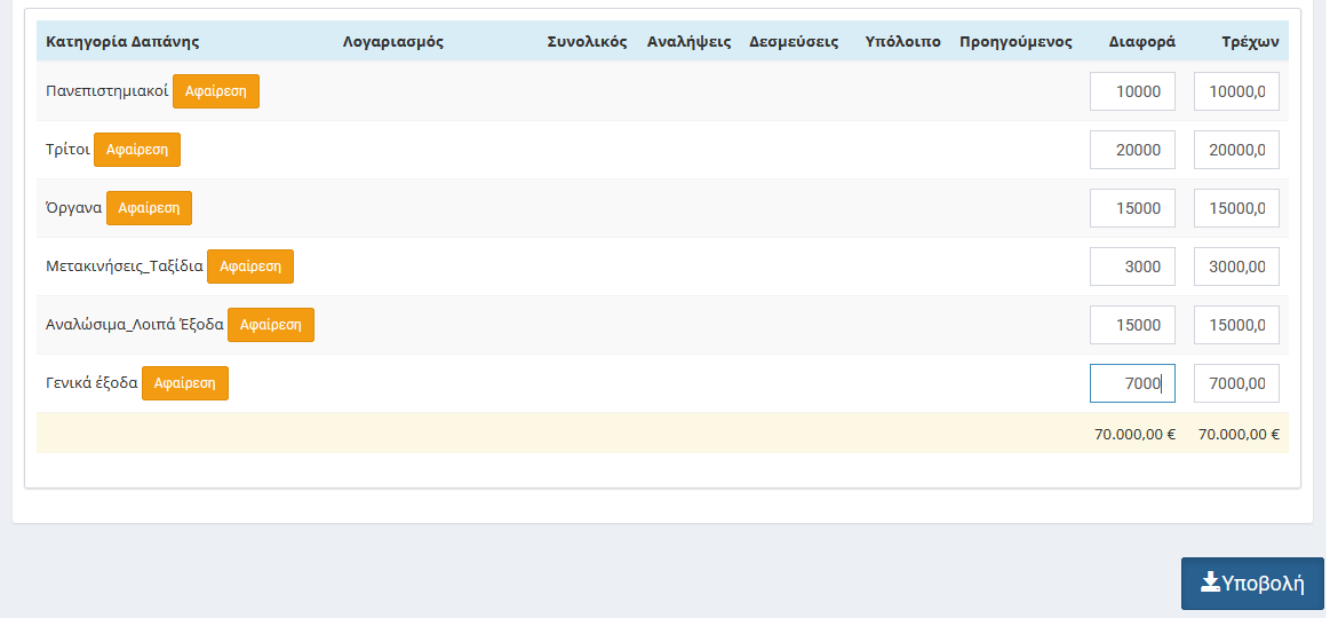

*Εικόνα 13 - Υποβολή αρχικού Συνολικού προϋπολογισμού*

Δεν θα πρέπει να παραλείψετε να συμπληρώσετε το σωστό ποσό στην κατηγορία δαπάνης «**Γενικά Έξοδα**», το οποίο προκύπτει από το ποσοστό παρακράτησης του άρθρου 59 του ν.4485/2017, το οποίο καθορίζεται από την Επιτροπή Ερευνών και υπολογίζεται επί του συνολικού προϋπολογισμού του έργου. Σε περιπτώσεις που

ορίζεται διαφορετικό ποσοστό από τους διαχειριστικούς κανόνες των προγραμμάτων, υποβάλλεται σχετικό αίτημα από τον ΕΥ του έργου και αποφασίζει σχετικά η Επιτροπή Ερευνών.

Στην περίπτωση «**Αναμόρφωσης Προϋπολογισμού**», το σύστημα εμφανίζει τον τελευταίο εγκεκριμένο προϋπολογισμό του οποίου την τροποποίηση θέλετε να αιτηθείτε. Συμπληρώνετε στο πεδίο «**Διαφορά**» με **αρνητικό πρόσημο το ποσό** του προϋπολογισμού που θα **μειωθεί** δεξιά της κατηγορίας δαπάνης προς μείωση **και το ποσό** του προϋπολογισμού που θα **αυξηθεί** δεξιά της κατηγορίας δαπάνης προς αύξηση. Το άθροισμα του συνόλου της διαφοράς πρέπει να είναι μηδέν. Το σύστημα υπολογίζει στη στήλη «Τρέχων» τον τροποποιημένο προϋπολογισμό της κατηγορίας δαπάνης. Αφού επιβεβαιώσετε ότι ο προϋπολογισμός που θέλετε να υποβάλλετε συμφωνεί με τις εγγραφές στην στήλη «**Τρέχων**» μπορείτε να προχωρήσετε σε υποβολή του νέου προϋπολογισμού.

Κατά την καταχώρηση μιας **αναμόρφωσης** ενός προϋπολογισμού σε "Αναμονή", στις κατηγορίες δαπανών όπου το ποσό **μειώνεται**, πραγματοποιείται μια **αντίστοιχη δέσμευση** στον τρέχοντα προϋπολογισμό του έργου και το πόσο στην συγκεκριμένη κατηγορία εμφανίζεται μειωμένο. Όταν η κατάσταση του προϋπολογισμού μεταβληθεί σε "**Εγκεκριμένος**", θα **εμφανιστούν** στον τρέχοντα προϋπολογισμό του έργου και οι αυξήσεις που έχουν πραγματοποιηθεί στις άλλες κατηγορίες δαπάνης.

| Κατηγορία Δαπάνης     | Λογαριασμός |             |            | Συνολικός Αναλήψεις Δεσμεύσεις | Υπόλοιπο                 | Προηγούμενος | Διαφορά  | Τρέχων                        |
|-----------------------|-------------|-------------|------------|--------------------------------|--------------------------|--------------|----------|-------------------------------|
| Πανεπιστημιακοί       |             | 10.000,00€  | $0.00 \in$ |                                | $0.00 \in 10.000.00 \in$ | 10.000,00 €  | $-2000$  | 8000,00                       |
| Τρίτοι                |             | 20.000,00 € | $0,00 \in$ |                                | $0,00 \in 20.000,00 \in$ | 20.000,00 €  | 2000     | 22000,0                       |
| Όργανα                |             | 15,000,00 € | $0.00 \in$ |                                | $0.00 \in 15.000.00 \in$ | 15,000,00 €  | 0        | 15000                         |
| Μετακινήσεις_Ταξίδια  |             | 3.000,00 €  | $0,00 \in$ | $0,00 \in$                     | 3.000,00 €               | 3.000,00 €   | 0        | 3000                          |
| Αναλώσιμα_Λοιπά Έξοδα |             | 15.000,00 € | $0,00 \in$ |                                | $0,00 \in 15.000,00 \in$ | 15.000,00 €  | 0        | 15000                         |
| Γενικά έξοδα          |             | 7.000,00 €  | $0,00 \in$ | $0,00 \in$                     | 7.000,00 €               | 7,000,00 €   | $\bf{0}$ | 7000                          |
|                       |             | 70,000,00 € | $0,00 \in$ |                                | $0.00 \in 70.000.00 \in$ | 70,000,00 €  |          | $0.00 \in 70.000.00 \in$      |
|                       |             |             |            |                                |                          |              |          |                               |
|                       |             |             |            |                                |                          |              |          |                               |
|                       |             |             |            |                                |                          |              |          | <b><i><u></u></i></b> Υποβολή |

*Εικόνα 14 - Υποβολή αναμόρφωσης Συνολικού προϋπολογισμού*

Το σύστημα πραγματοποιεί όλους τους απαραίτητους αυτοματοποιημένους ελέγχους και εφόσον δεν υπάρχουν προβλήματα εμφανίζεται μήνυμα επιτυχούς καταχώρησης. Προσοχή ! Η υποβολή του προϋπολογισμού στο σύστημα λαμβάνει άμεσα πρωτόκολλο σε αναμονή, αλλά τα στοιχεία της καταχώρησης για να καταχωρηθούν στο σύστημα θα πρέπει να **ελεγχθούν από το αρμόδιο τμήμα της ΜΟΔΥ ΕΛΚΕ**.

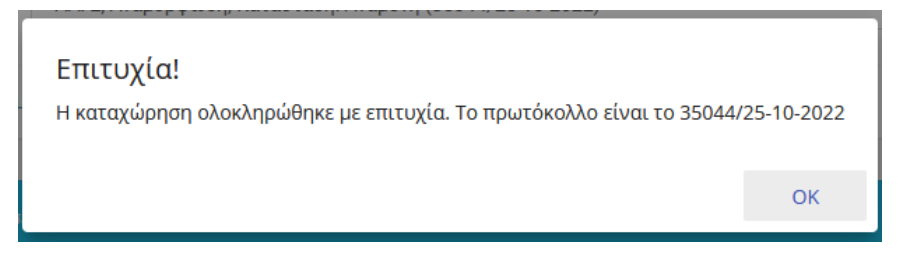

*Εικόνα 15 - Μήνυμα επιτυχούς υποβολής*

 $Δ$ ιαχείριση Προϋπολογισμών web-resCom – 10/2022 8 / 13

Μετά το μήνυμα το σύστημα εμφανίζει τον συνολικό προϋπολογισμό που μόλις καταχωρήσατε. Όταν υπάρχει συνολικός προϋπολογισμός σε αναμονή, το σύστημα δεν επιτρέπει την καταχώρηση νέου και δεν εμφανίζεται το κουμπί ενέργειας «Δημιουργία Νέου Συνολικού». Ο χρήστης όμως έχει τη δυνατότητα να **επεξεργαστεί ή και να διαγράψει** τον προϋπολογισμό σε «Αναμονή». Στην περίπτωση της επεξεργασίας, στο τέλος πατάτε το κουμπί «Υποβολή» ενώ αν θέλετε να τον διαγράψετε πατάτε το κουμπί «Διαγραφή».

|                       | ΑΑ: 2, Αναμόρφωση, Κατάσταση: Αναμονή (35044/25-10-2022), Πρωτόκολλο: 35044/25-10-2022 |             |            |            |             |                       |                               | <b>Ε</b> ιΕκτύπωση             |
|-----------------------|----------------------------------------------------------------------------------------|-------------|------------|------------|-------------|-----------------------|-------------------------------|--------------------------------|
| Κατηγορία Δαπάνης     | Λογαριασμός                                                                            | Συνολικός   | Αναλήψεις  | Δεσμεύσεις |             | Υπόλοιπο Προηγούμενος | Διαφορά                       | Τρέχων                         |
| Πανεπιστημιακοί       |                                                                                        | 8.000,00 €  | $0,00 \in$ | $0,00 \in$ | 8.000,00 €  | 10.000,00€            | $-2000$                       | 8000                           |
| Τρίτοι                |                                                                                        | 20.000,00 € | $0,00 \in$ | $0,00 \in$ | 20.000,00 € | 20.000,00€            | 2000                          | 22000                          |
| Όργανα                |                                                                                        | 15.000,00 € | $0,00 \in$ | $0,00 \in$ | 15,000,00€  | 15,000,00€            |                               | 15000                          |
| Μετακινήσεις_Ταξίδια  |                                                                                        | 3.000,00 €  | $0,00 \in$ | $0,00 \in$ | 3.000,00 €  | 3.000,00 €            |                               | 3000                           |
| Αναλώσιμα_Λοιπά Έξοδα |                                                                                        | 15.000,00 € | $0,00 \in$ | $0,00 \in$ | 15,000,00€  | 15.000,00€            |                               | 15000                          |
| Γενικά έξοδα          |                                                                                        | 7.000,00 €  | $0,00 \in$ | $0,00 \in$ | 7.000,00 €  | 7.000,00 €            |                               | 7000                           |
|                       |                                                                                        | 68.000,00 € | $0,00 \in$ | $0,00 \in$ | 68.000,00 € | 70,000,00 €           | $0,00 \in$                    | 70,000,00 €                    |
|                       |                                                                                        |             |            |            |             |                       |                               |                                |
|                       |                                                                                        |             |            |            |             |                       |                               |                                |
|                       |                                                                                        |             |            |            |             |                       | <b><i><u></u></i></b> Υποβολή | <b><i><u>Μαιαγραφή</u></i></b> |

*Εικόνα 16 - Επεξεργασία-Διαγραφή προϋπολογισμού σε αναμονή*

#### <span id="page-8-0"></span>5.2 Υποβολή - διαγραφή ενός Συνολικού προϋπολογισμού από Συνεργάτη

Εάν ο προϋπολογισμός καταχωρηθεί από συνεργάτη το σύστημα αυτόματα αποστέλλει στον επιστημονικά υπεύθυνο ενημερωτικό mail ότι «στο έργο με κωδικό ΧΧΧΧΧ πραγματοποιήθηκε καταχώρηση προϋπολογισμού από συνεργάτη μέσω web-resCom! Για να ολοκληρωθεί η υποβολή θα πρέπει να προηγηθεί έγκριση από τον ΕΥ του έργου».

Επίσης στην κεντρική σελίδα των ηλεκτρονικών Υπηρεσιών του Επιστημονικά Υπευθύνου στο πεδίο των «**Αιτήματα προς έγκριση από ΕΥ**» εμφανίζεται ο αρ. πρωτ. του Προϋπολογισμού που καταχώρησε ο συνεργάτης τους έργου.

Πατώντας πάνω στο πρωτόκολλο που εμφανίζεται στην υποκατηγορία «**Προϋπολογισμοί**» οδηγείται ο χρήστης αυτόματα στο σύστημα της «**Διαχείρισης Οικονομικών Προϋπολογισμών**» και ακολουθώντας τα βήματα του κεφαλαίου 3 αναζητείται τον προϋπολογισμού που κατατέθηκε. Ο ΕΥ μπορεί

- να **υποβάλει** ή
- να **επεξεργαστεί** και να υποβάλει ή και
- να **διαγράψει** τον προϋπολογισμό που κατέθεσε ο συνεργάτης

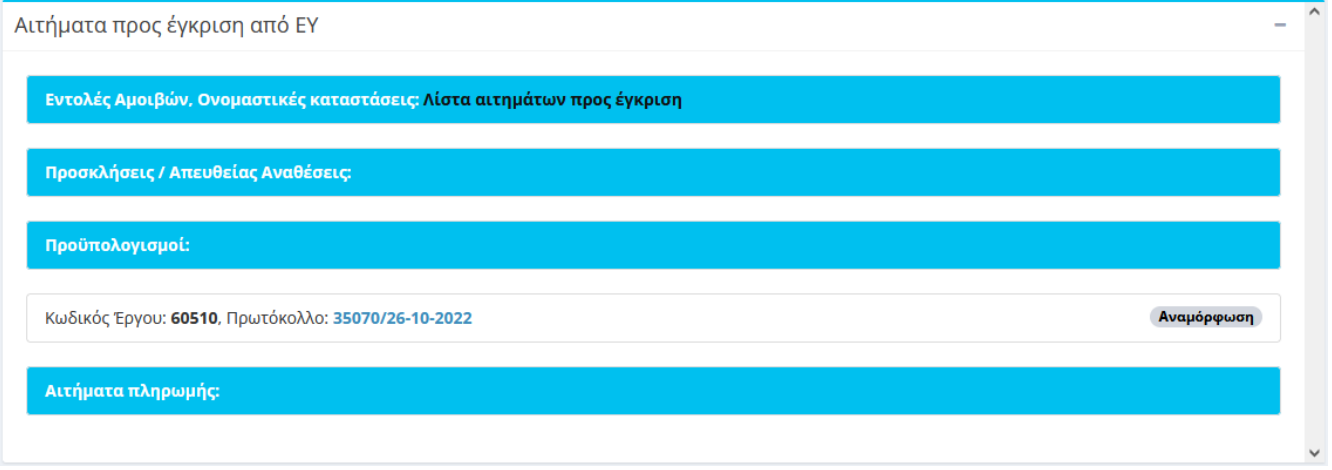

*Εικόνα 17 - Αιτήματα προς έγκριση από ΕΥ*

Κάθε προϋπολογισμός που υποβάλλεται από τον Επιστημονικά Υπεύθυνο στο σύστημα λαμβάνει άμεσα **πρωτόκολλο σε αναμονή** το οποίο **κοινοποιείται στη ΜΟΔΥ ΕΛΚΕ για ενέργειες**. Ο συνεργάτης δεν μπορεί να μεταβάλλει τον προϋπολογισμό όταν έχει υπογραφεί από τον Επιστημονικά Υπεύθυνο.

Τα στοιχεία της καταχώρησης για να γίνουν αποδεκτά **θα πρέπει να ελεγχθούν** από το αρμόδιο τμήμα της ΜΟΔΥ ΕΛΚΕ.

## <span id="page-9-0"></span>6 Ετήσιος Προϋπολογισμός – Απόφαση ανάληψης υποχρέωσης

Σε περίπτωση που δεν υπάρχει **εγκεκριμένος ετήσιος προϋπολογισμός** για ένα έτος κάποιου έργου δεν επιτρέπεται η πραγματοποίηση δαπανών στο έργο αυτό για το έτος αυτό. Το αίτημα του Επιστημονικού Υπευθύνου για την έγκριση/τροποποίηση του ετήσιου προϋπολογισμού έχει και θέση αιτήματος ανάληψης υποχρέωσης, καθώς αμέσως μετά την έγκριση της τροποποίησης του ετήσιου προϋπολογισμού εκδίδεται και αναρτάται στη ΔΙΑΥΓΕΙΑ, από τις υπηρεσίες του ΕΛΚΕ νέα Απόφαση Ανάληψης Υποχρέωσης σε αντικατάσταση τυχόν προηγούμενων.

Οι Επιστημονικοί υπεύθυνοι των έργων για να πραγματοποιήσουν δαπάνες **καταθέτουν κάθε χρόνο** έναν **αρχικό ετήσιο προϋπολογισμό**.

Ο επιμέρους **Ετήσιος προϋπολογισμός** του **κάθε** έργου που διαχειρίζεται ο ΕΛΚΕ αποτελεί μέρος του συνολικού Ετήσιου προϋπολογισμό του ΕΛΚΕ ΠΑΔΑ. Η σύνταξη και υποβολή προς έγκριση από τον Υπουργό Παιδείας Έρευνας και Θρησκευμάτων του συνολικού Ετήσιου προϋπολογισμού αποτελεί υποχρέωση του ΕΛΚΕ ΠΑΔΑ σύμφωνα με το Νόμο 4485/2017 «Οργάνωση και λειτουργία της ανώτατης εκπαίδευσης, ρυθμίσεις για την έρευνα και άλλες διατάξεις». Συνεπώς, προκειμένου για τη σύνταξη του Ετήσιου προϋπολογισμού της ΜΟΔΥ-ΕΛΚΕ ΠΑΔΑ για το **επόμενο οικονομικό έτος**, οι ΕΥ των έργων πρέπει να προβούν στην **κατάρτιση και υποβολή των Ετήσιων προϋπολογισμών** για το επόμενο οικονομικό έτος των έργων που διαχειρίζονται στο τέλος του προηγούμενου έτους, κατόπιν ενημέρωσης τους από τη ΜΟΔΥ-ΕΛΚΕ ΠΑΔΑ. Με την ενέργεια αυτή καθίσταται δυνατό να πραγματοποιούν δαπάνες και στις αρχές του επόμενου έτους πριν την αρχική έγκριση του Ετήσιου προϋπολογισμού του ΕΛΚΕ ΠΑΔΑ από τον Υπουργό Παιδείας, Έρευνας και Θρησκευμάτων.

#### <span id="page-10-0"></span>6.1 Υποβολή – διαγραφή αρχικού Ετήσιου Προϋπολογισμού ανά έτος

Όπως και στην περίπτωση της υποβολής του συνολικού, για την υποβολή ή διαγραφή ενός ετήσιου προϋπολογισμού θα πρέπει πρώτα να επιλέξετε την κατάσταση του έργου από τις επιλογές «**Αναμονή**», «**Κίνηση**» ή «**Λήξη**» και στη συνέχεια το έργο από τη λίστα με τα έργα που διαχειρίζεστε, η οποία εμφανίζεται πατώντας το «**--- Επιλέξτε το πρόγραμμα**».

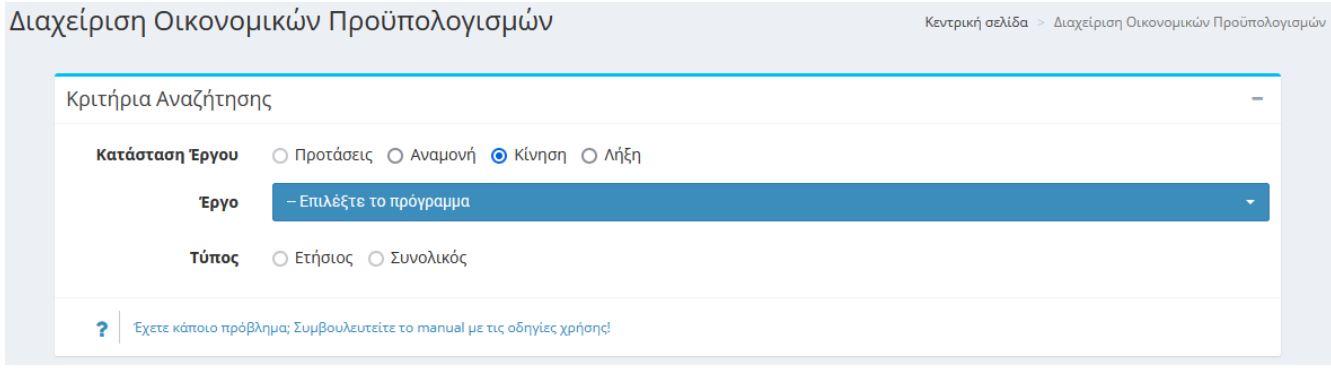

*Εικόνα 18 - Αναζήτηση έργου για υποβολή-διαγραφή Ετήσιου προϋπολογισμού*

Στη συνέχεια για την καταχώρηση ετήσιου προϋπολογισμού επιλέγουμε για τύπο το «Ετήσιος» , στο πεδίο «Χρήση» επιλέγουμε την οικονομική χρήση (οικονομικό έτος) και πατάμε το κουμπί «Δημιουργία Νέου Ετήσιου».

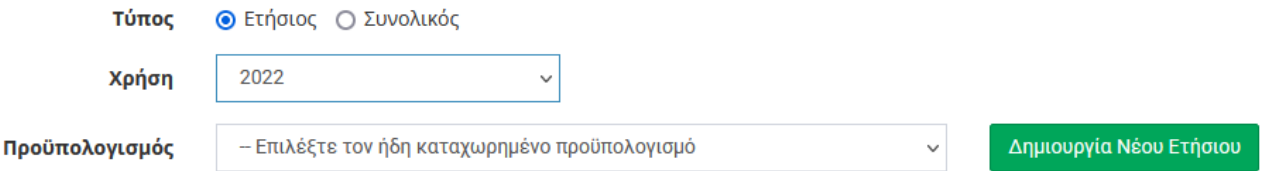

Σε περίπτωση που υπάρχει ετήσιος προϋπολογισμός σε «Αναμονή», το σύστημα δεν επιτρέπει την καταχώρηση νέου. Σε αυτή την περίπτωση, δύναται η επιλογή στον χρήστη να επεξεργαστεί ή και να διαγράψει τον προϋπολογισμό αυτό. Μετά το τέλος της επεξεργασίας πατάτε το κουμπί της αποθήκευσης ενώ αν θέλετε να τον διαγράψετε πατάτε το κουμπί της διαγραφής.

Για να δημιουργηθεί ετήσιος προϋπολογισμός απαραίτητη προϋπόθεση είναι η ύπαρξη «**Εγκεκριμένου**» ή «**Ελεγμένου**» **Συνολικού προϋπολογισμού**. Μόλις πατήσετε το κουμπί της δημιουργίας, εμφανίζονται σε έναν πίνακα όλες οι κατηγορίες δαπάνης του έργου σας, όπως έχουν καταχωρηθεί στον συνολικό προϋπολογισμό του έργου. Στην τελευταία στήλη το πεδίο «Τρέχων» είναι επεξεργάσιμο και επιτρέπει την εισαγωγή δεδομένων. Όταν πρόκειται για **αρχικό ετήσιο προϋπολογισμό** τα πεδία είναι κενά και πρέπει τα συμπληρώσετε με τα ποσά που υπολογίζετε ότι θα δαπανηθούν κατά το έτος του οποίου τη χρήση επιλέξατε.

Εάν πάλι υφίσταται προηγούμενος εγκεκριμένος ετήσιος προϋπολογισμός για το έτος και επιθυμείτε **αναμόρφωση** αυτού, στην στήλη «Τρέχων» εμφανίζονται τα εγκεκριμένα ποσά τα οποία πρέπει τα τροποποιήσετε. Αφού συμπληρώσετε τα ποσά, πατάτε το κουμπί «Υποβολή». Το σύστημα πραγματοποιεί όλους τους απαραίτητους αυτοματοποιημένους ελέγχους και εφόσον δεν υπάρχουν προβλήματα εμφανίζεται το μήνυμα της επιτυχούς καταχώρησης.

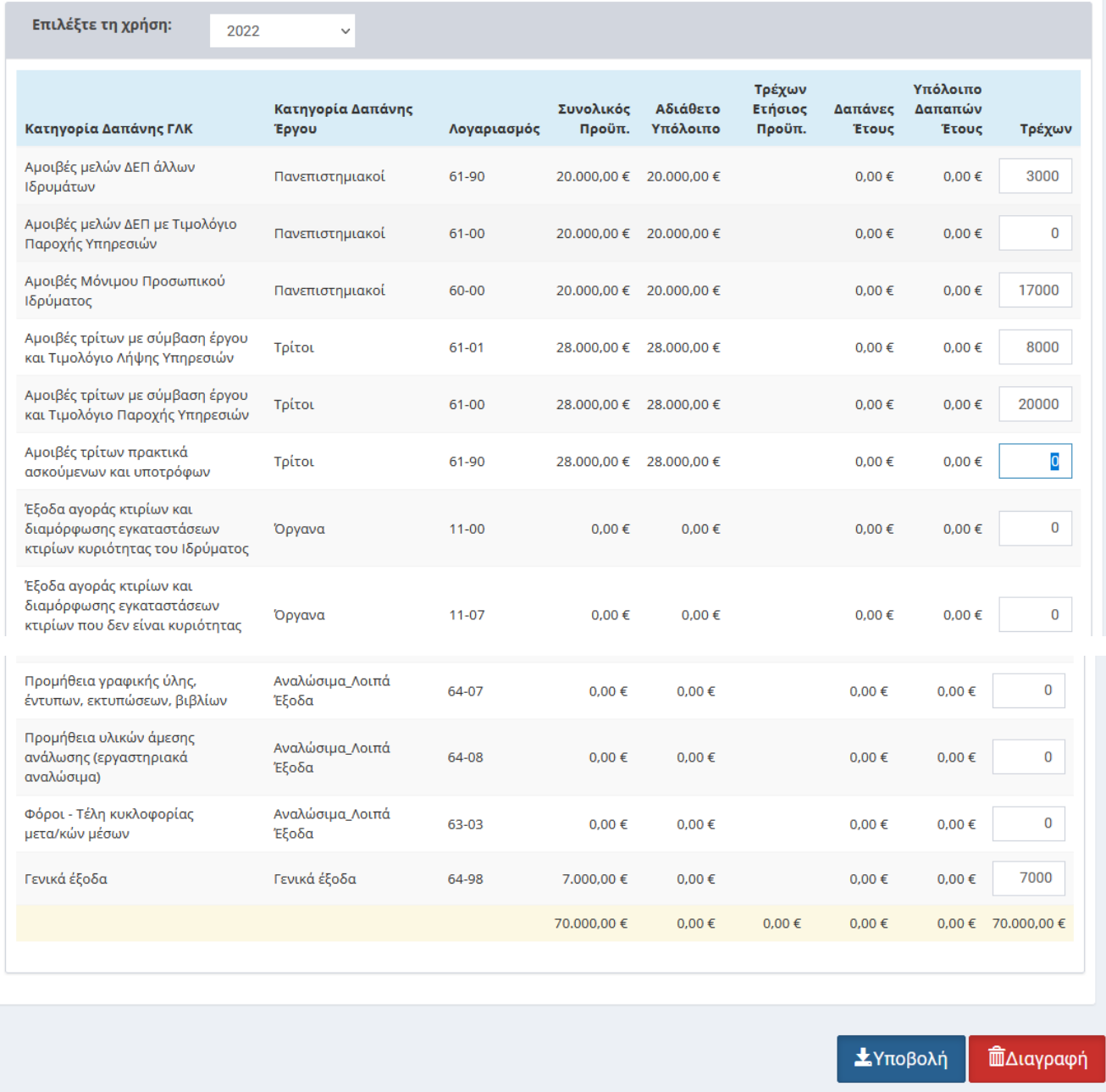

*Εικόνα 19 - Υποβολή Ετήσιου Προϋπολογισμού*

## <span id="page-11-0"></span>6.2 Υποβολή - διαγραφή ενός Ετήσιου προϋπολογισμού από Συνεργάτη

Εάν ο προϋπολογισμός καταχωρηθεί από συνεργάτη το σύστημα αυτόματα αποστέλλει στον επιστημονικά υπεύθυνο ενημερωτικό mail ότι «στο έργο με κωδικό ΧΧΧΧΧ πραγματοποιήθηκε καταχώρηση προϋπολογισμού από συνεργάτη μέσω web-resCom! Για να ολοκληρωθεί η υποβολή θα πρέπει να προηγηθεί έγκριση από τον ΕΥ του έργου». Ο συνεργάτης μπορεί να τροποποιήσει ή να διαγράψει τον προϋπολογισμό που δημιούργησε έως ότου να υπογραφεί από τον ΕΥ.

Επίσης στην κεντρική σελίδα του Επιστημονικά Υπευθύνου στο πεδίο των «**Αιτήματα προς έγκριση από ΕΥ**» εμφανίζεται ο αρ. πρωτ. του Προϋπολογισμού που καταχώρησε ο συνεργάτης τους έργου. Πατώντας πάνω στο πρωτόκολλο που εμφανίζεται στην υποκατηγορία «**Προϋπολογισμοί**» οδηγείστε αυτόματα στο σύστημα της

«**Διαχείρισης Οικονομικών Προϋπολογισμών**» και ακολουθώντας τα βήματα του κεφαλαίου 3 αναζητείται τον προϋπολογισμού που κατατέθηκε. Ο ΕΥ μπορεί

- να **υποβάλει** ή
- να **επεξεργαστεί** και να **υποβάλει** ή και
- να **διαγράψει** τον προϋπολογισμό που κατέθεσε ο συνεργάτης

Κάθε προϋπολογισμός που υποβάλλεται από τον Επιστημονικά Υπεύθυνο στο σύστημα λαμβάνει άμεσα **πρωτόκολλο σε αναμονή** το οποίο **κοινοποιείται στη ΜΟΔΥ ΕΛΚΕ για ενέργειες**.